# Observing Sensor Data in WSNs using HTTP and Telosb SkyWebsense in Contiki

Shantanoo Desai prepared for: Prof. Dr. Anna Förster

Sustainable Communication Networks University of Bremen

November 20, 2015

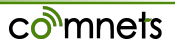

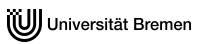

# Outline

[General Idea](#page-2-0) [Firmware Required](#page-4-0)

[Simulation on Cooja](#page-5-0) [Creating a Port using Cooja](#page-7-0) [Configuring the Border-Router](#page-8-0)

[Observing Sensor Data using a Webbrowser](#page-9-0) [Observing Results](#page-11-0)

[Websense on Tmote Sky](#page-15-0) [Border-Router on Tmote Sky](#page-16-0) [Websense on Tmote Sky](#page-17-0)

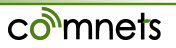

<span id="page-2-0"></span>[General Idea](#page-2-0) [Firmware Required](#page-4-0)

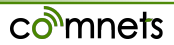

## General Idea

- Sensors deployed in a testing field need to be accessed for regular or sporadic measurement check
- Sensors are connected 'wirelessly' via a common network and a border router controls the traffic, Sensor Data acquisition is simpler

Border Router controls the addressing and routing of the sensor data in the network

TARGET of this tutorial : To simulate a sensor network and acquire sensor measurements and to test out with Tmote Sky motes

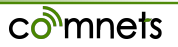

### Firmware Used

#### <span id="page-4-0"></span>**Source Files**

- *examples/ipv6/sky-websense*
	- **sky-websense.c**: main source code to be used
	- wget.c & wget.h : WGET implementation for accessing data through a webserver (used when application is based on HTTP/HTTPS)
	- *examples/ipv6/rpl-border-router* For border-router working on RPL (Routing Protocol for Low-power and lossy networks)

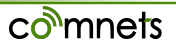

<span id="page-5-0"></span>[Simulation on Cooja](#page-5-0) [Creating a Port using Cooja](#page-7-0) [Configuring the Border-Router](#page-8-0)

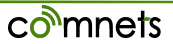

# Simulation on Cooja

Adding a border-router:

- Open Cooja Simulator and create a new simulation
- Add motes Sky Motes
- choose firmware : *examples/ipv6/rpl-border-router/border-router.c*
- Compile and create 1 such Border Router Mote

Adding sky-websense motes:

- Add motes Sky Motes
- choose firmware:

*examples/ipv6/sky-websense/sky-websense.c*

• Compile and create 4 or 5 such Websense motes in the network

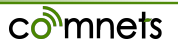

# Creating a Port using Cooja

- <span id="page-7-0"></span>• In the Network window – click on View menu – select *Mote Type*, *Mote ID*, *Addresses* options for ease of viewing the simulation and motes
- on the BORDER ROUTER mote Right Click More tools for section – and click on SERIAL SOCKET(SERVER)
- a new box appears with an option of *Listen Port* make sure it is 60001 which will be the UDP port which we shall use for the simulation
- Click on Start for the SERIAL SOCKET box and also start the simulation

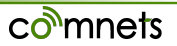

# <span id="page-8-0"></span>Configuring the Border-router for COOJA

- open a new Terminal and guide to the same directory as mentioned : *examples/ipv6/sky-websense*
- in the Terminal write: *make connect-router-cooja*
- give in the password 'user'

you will see that a link-local and a global IPv6 address is assigned to the border router. This is done through a SLIP the port 60001 which was mentioned previously

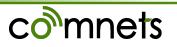

#### <span id="page-9-0"></span>[Observing Sensor Data using a Webbrowser](#page-9-0) [Observing Results](#page-11-0)

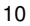

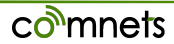

# Observing the network via Webbrowser

- shift to a new workspace by using CTRL+ALT+ Arrow\_Keys (ubuntu hack: for working simultaneously on many things)
- Open Mozilla Firefox from Applications Internet section
- type the global IPv6 Address of the Border-router: **http://[IPv6 Address of the Border Router]**
- TIP: always write IPv6 addresses in Square Brackets

In the simulation: Border-Router address: **aaaa::212:7401:1:101** (global IPv6 address)

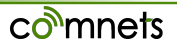

## <span id="page-11-0"></span>Simulation Environment and Results

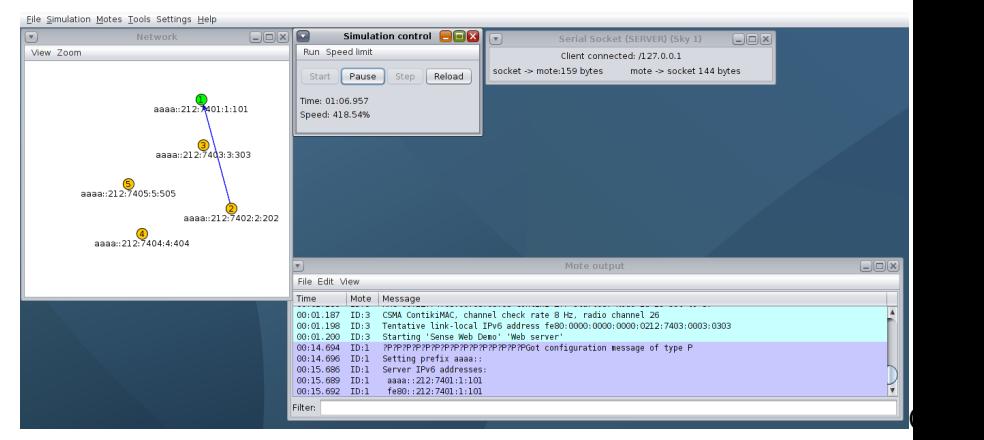

Simulation for a Border router and Websense Motes

comnets

### Simulation Environment and Results

user@instant-contiki:~\$ cd contiki-2.7/examples/ipv6/sky-websense/ user@instant-contiki:~/contiki-2.7/examples/ipv6/sky-websense\$ make connect-rout er-cooja using saved target 'sky' sudo ../../../tools/tunslip6 -a 127.0.0.1 aaaa::1/64 [sudo] password for user: slip connected to ``127.0.0.1:60001'' opened tun device "/dev/tun0" ifconfig tun0 inet `hostname` up ifconfig tun0 add aaaa::1/64 ifconfig tun0 add fe80::0:0:0:1/64 ifconfig tun0 tun0  $-00$ inet6 addr: fe80::1/64 Scope:Link inet6 addr: aaaa::1/64 Scope:Global UP POINTOPOINT RUNNING NOARP MULTICAST MTU:1500 Metric:1 RX packets:0 errors:0 dropped:0 overruns:0 frame:0 TX packets:0 errors:0 dropped:0 overruns:0 carrier:0 collisions:0 txqueuelen:500 RX bytes:0 (0.0 B) TX bytes:0 (0.0 B) \*\*\* Address:aaaa::1 => aaaa:0000:0000:0000 Got configuration message of type P Setting prefix aaaa:: Server IPv6 addresses: aaaa::212:7401:1:101 fe80::212:7401:1:101

Output on terminal when connected to Border Router

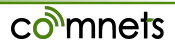

#### Observing Results on Mozilla Firefox

#### Border-Router and routes

File Edit View History Bookmarks Tools Help  $\overline{P}$ ContikiRPL B [aaaa::212:7401:1:101]

#### Neighbors

fe80::212:7405:5:505 fe80::212:7402:2:202 fe80::212:7403:3:303

#### **Routes**

aaaa::212:7405:5:505/128 (via fe80::212:7405:5:505) 16711308s aaaa::212:7404:4:404/128 (via fe80::212:7405:5:505) 16711409s aaaa::212:7402:2:202/128 (via fe80::212:7402:2:202) 16711308s aaaa::212:7403:3:303/128 (via fe80::212:7403:3:303) 16711309s

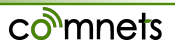

### Observing Results on Mozilla Firefox

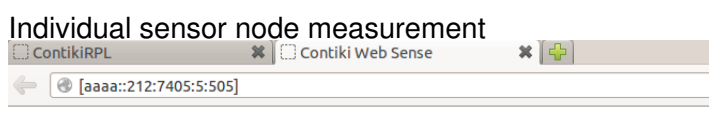

#### **Current readings**

**Light: 142** Temperature: 24° C

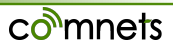

<span id="page-15-0"></span>[Websense on Tmote Sky](#page-15-0) [Border-Router on Tmote Sky](#page-16-0) [Websense on Tmote Sky](#page-17-0)

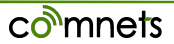

- <span id="page-16-0"></span>• when working in group: Decide on make one Tmote Sky as a border router and others as the websense sensor nodes
- For border router, make sure the Sky mote is connected on **/dev/ttyUSB0** port on the computer
	- \$ cd examples/ipv6/rpl-border-router
	- \$ make sky-motelist (TO CHECK CONNECTION)
	- \$ make TARGET=sky border-router.upload
	- \$ make connect-router

**NOTE:** if there is an error while flashing the program on the mote type this on terminal and do the steps again

```
$ sudo chown :user /dev/ttyUSB*
```
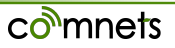

<span id="page-17-0"></span>• For other motes: flash the websense firmware

```
$ cd examples/ipv6/sky-websense
```
\$ make TARGET=sky sky-websense.upload

Note the global IPv6 address of the border-router and observe the routing table on Mozilla Firefox Further Check the measurements on respective Global IPv6 addresses of sensor nodes in Mozilla Firefox

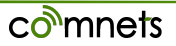

### Hacks for the work

- if the IPv6 Address of the border is not set, press RESET button on Sky mote.
- to personally check the connectivity to the Border Router or other sensor nodes in terminal use:

```
$ ping6 IPv6 address-of-sensornode(BorderRouter)
```

```
e.g.
$ ping6 aaaa::212:7400:1360:dd87
```
• it is also advisable to press RESET button on the Websense sensors

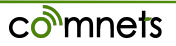